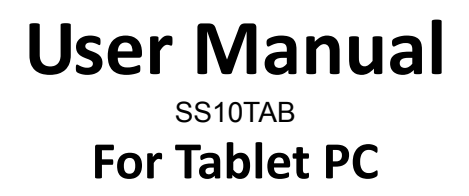

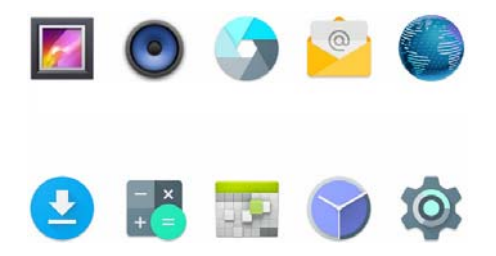

# **NOTICE**

- Keep the device and all accessories out of the reach of small children.
- Do not use or store the device in dusty, hot, cold, electric, chemical, moist, or magnetic areas.
- Do not drop, shake or knock the device. Rough handling can break the device.
- Do not leave the device into areas that may become hotter without attention, like tables in sunshine, a car with all windows closed, or on bed & charging, because the device can get to very high temperature and may cause accident.
- Never play the device while driving! Keep your eyes focusing on the road.
- Please turn off the watch in aircraft and follow any restrictions. Wireless devices can cause interference in aircraft.
- Please do not disassemble the device or change the case personally, as it will void your warranty.
- Please use proper power adapter along with packing, or suggested by qualified sellers.
- Due to different marketing period, product update, regional disparities, Microsoft's Windows System update or such reasons, we may, without notifications to you, change or modify some functions which could be different from the content in this page, please refer to real product received.

# **1. Main Functions Overview**

- Wireless connections via Wi-Fi
- FM radio function.
- Built-in Google Android System.
- Built-in multiple languages.
- Different applications supported (*.apk* files).
- Various music file supported.
- 1080P videos supported.
- Pictures browsing with zooming and slide-show.
- E-book reading with bookmark function.
- Photographing and Video recording
- Built-in Email client.
- Built-in electronic calculator.
- Built-in electronic calendar
- Built-in voice recorder.
- All-directional G-Sensor.
- Built‐in speaker and microphone.
- High-speed USB connection with PC.
- External Micro-SD card supported.
- External mouse and keyboard supported via OTG.

## **2. Basic Operation**

#### **Power On**

Press *POWER* button for around 2 seconds and the device will start up and display the lock screen. Slide the lock to unlock *Home Screen*.

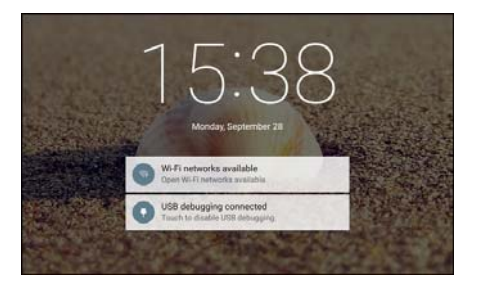

#### **Power Off**

Press *POWER* button for around 2 second and choose *Power off* in the popup.

### **Standby**

When the device is working, press *POWER* button shortly to shut the display and it goes into standby mode. Press *POWER* button again to awake the device, and slide the lock to continue.

### **Recharging**

When the device cannot be turned on normally or shut down automatically, it may need to be recharged. Please use the correct charger as the manufacturer guides.

# **Home Screen** Tap **to go to** *Home* Screen.

## **Back Button**

Tap  $\left\langle \right\rangle$  to go to the previous page.

# **Recent Task**

Tap  $\bullet$  to view recent tasks. Tap the task frame to open it, or long press it to remove from list.

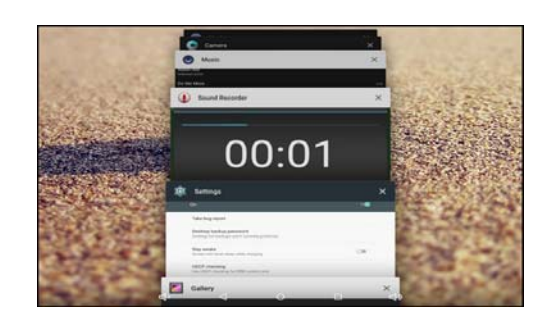

## **Menu**

On different interfaces, you can tap  $\Box$  to view menu.

## **Applications**

Tap  $\left(\mathbf{u}\right)$  to launch apps list. Slide the page to view all applications and widgets.

## **3. Home Screen**

There are several pages for *Home Screen*, slide left or right to view more.

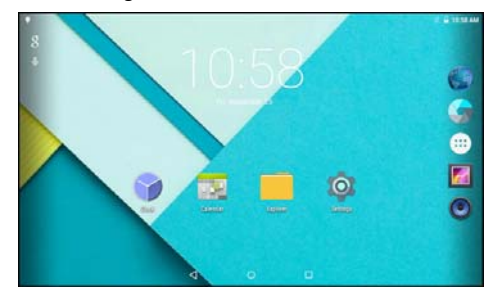

## **Add apps & widgets to Home Screen**

Launch apps list, press icons and draw them to *Home Screen*. At Home Screen, press an icon to drag leftward or rightward to move it to other pages, or delete it.

### **Wallpaper**

Long press blank area of Home Screen, choose different ways of setting wallpapers in the popup.

#### **Notification Bar**

Slide downwards from top of Home Screen to view *Notification Bar*, which can show switches of Wi‐Fi, brightness, etc. Slide upwards to go Home Screen again.

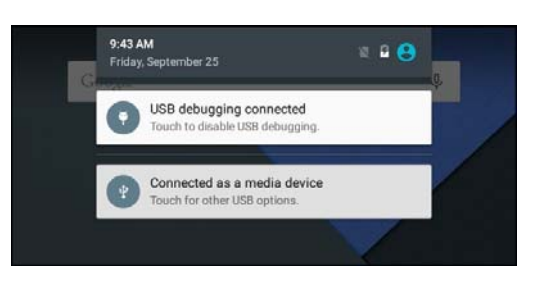

## **Search**

Tap  $\sim$  to search information at local or internet, and *Voice Search* is supported. Tap the search result to access related application.

# **4. Connectivity**

## **4.1 Wi‐Fi**

With Wi-Fi, you can connect to the internet or other network devices anywhere an access point or wireless hotspot is available.

#### **Activate the Wi‐Fi feature**

1. From application list, tap Settings.

2. In the field of *WIRELESS & NETWORKS*, tap *Wi‐Fi* feature.

## **Find and connect to Wi‐Fi**

1. Once you enter Wi‐Fi feature, the device automatically searches for available Wi‐Fi connection.

- 2. Select a network.
- 3. Enter a password for the network (if necessary).
- 4. Select *Connect*.

## **4.2 USB Connection**

You can connect your device to a PC and use it as a removable disk, which allows you access the file directory.

- 1. If you want to transfer files from or to a memory card, insert a memory card into the device.
- 2. With a USB cable, connect your device to a PC.
- 3. Open the folder on PC to view files.
- 4. Copy files from the PC to the memory card.

# **5. Apps**

## **Install New Apps**

*Play Store* allows you to easily download an abundance of applications directly to your device. Before using the Play Store, you must have a Google Account.

- From the application list, tap Play Store.
- Sign in to your Google Account.
- Search for and download applications as desired.
- Follow the on-screen instructions.

Note: All applications offered by Play Store are developed by third party. To get the information about the developers, you can read the descriptions of each application. The original manufacturer of this Tablet PC is not liable for performance issues caused by third‐party applications.

# **Applications uninstall**

- Tap *Setting – Apps – All*.
- Tap the application you want to remove.
- Tap *Uninstall*.

## **Applications management.**

- Tap *Setting – Apps – All*.
- Tap application and choose *Force stop, Disable, Uninstall, Clear data* or *Move to SD (or USB storage)*.

# **6. Gallery**

To view or organize images and videos, send your files to other devices and set pictures as wallpapers, select *Gallery* from application list.

### **View a picture**

- 1) Select a folder.
- 2) Select a picture to view. To view more pictures, scroll left or right.
- 3) To zoom in, place two fingers on the screen and spread them apart. To zoom out, move fingers closer together. You can also double‐tap the screen.
- 4) To start a slideshow, tap the option button and then select Slideshow.
- 5) To view the details of a file, tap the option button, then select Details.
- 6) To share a picture with others via Email,  $\tan \leq$  at the title bar.
- 7) To set a picture as wallpaper, tap the option button at the upper right—select *Set picture as Wallpaper*, Zoom in or out to set wallpaper effect, and then tap *SET WALLPAPER*.
- 8) To set a picture as a caller ID, tap the option button at the upper right—select *Set picture as*—*Contact photo*—*Contacts*, create a new contact or select an existing contact, drag the slides of the crop box to create the crop area.

#### **Edit a picture**

- 1) To crop the image, tap the option button at the upper right, then select *Crop*.
	- To move the crop box, tap and hold the crop box and drag it to the desired location.
	- To add or subtract from the selection border of the crop box, drag the crop box to the desired size.
	- When you are finished, tap *Save*.
- 2) To edit pictures and apply various effects, tap the option button at the upper right, then select *Edit*.
	- To apply a color effect, tap
	- $\bullet$  To apply a photo frame effect, tap
	- To crop, straighten, rotate or flip the image, tap  $\Box$ .
	- $\bullet$  To adjust contrast, tap

### **Play a video**

- 1) Select a folder.
- 2) Select a video to play.
- 3) Control playback with the virtual keys.

Tips: You can also use the tablet's pre‐installed Video player to play videos, or open the video files from *File Manager* directly. Moreover, you can install third party apps to play videos.

## **11. System Settings**

Tap Setting icon to to enter system settings, including Wireless & networks, Audio profiles, Display, Storage, Battery, Apps, Location, Security, Language & input, Backup & reset, Accounts, Date & time, Accessibility, Developer options, About tablet, etc.

## **Quick Search**

You can also tab  $\alpha$  at the upper right of Setting interface, input keywords of settings for quick access.

## **Reset tablet**

- You can reset system and desktop settings to their original values by the following steps:
- 1) Select *Settings*—*Backup & reset* from application list.
- 2) Tap *Factory data reset*.
- 3) If you want to erase all data on your tablet, such as music, pictures and any other data, select *Erase SD card*.
- 4) Tap *Reset tablet*, the device resets to the factory default settings automatically.

**Warning!:** Factory data reset will erase all data from your device and SD card, including your Google account, system and application data and settings and any other downloaded applications.

# **12. FAQ**

# **Q: I don't read a foreign language, how can I change it back to English?**

● Find setting icon and access *Settings*.

● Find setting from and access <u>sections.</u><br>● Choose icon ● to enter *Language & input* setting, the first option is language setting.

# **Q: How can I set the screen auto shut off time?**

● Access *Setting – Display – Sleep*, and set default input.

### **Q: How to set screen lock?**

● Access *Setting – Security – Screen lock*, there are several different ways to set screen lock. Tips: Please do remember your screen lock Pattern or Pass word after setting, if you forget the pass word, you have to rebuild system of the Tablet (to reload Firmware/ROM Pack), you will lose all your applications or data in the Tablet PC. Please backup data regularly.

## **Q: I cannot install some applications, why?**

● Please make sure *Security – Unknown source* is *ON*.

• Some applications are not compatible with the device, please choose proper edition of applications.

## **13. About Firmware**

Firmware (*ROM Package*) contained in the Tablet PC provides the control program for the device, and it is offered by the original manufacturer.

Reloading firmware is to rebuild system into the Tablet PC, and it is the final solution to serious system problems. After reloading firmware, all user's data will be cleaned. For common breakdown, users can just restart the Tablet PC, or run *factory reset.* If system crashes appear continuously even users have run factory reset, they can reload firmware under professional guidance.

The firmware preloaded in the Tablet PC is a stable version for the device, please do not reload firmware unless it is absolutely necessary. We DO NOT suggest users reloading firmware without professional guidance, and we shall be not responsible for Tablet PC's breakdown caused by users' improper operation.

For further information of firmware, please contact with the manufacturer of the device.

### **FCC Caution.**

### **§ 15.19 Labelling requirements.**

This device complies with part 15 of the FCC Rules. Operation is subject to the following two conditions: (1) This device may not cause harmful interference, and (2) this device must accept any interference received, including interference that may cause undesired operation.

### **§ 15.21 Information to user.**

Any Changes or modifications not expressly approved by the party responsible for compliance could void the user's authority to operate the equipment.

#### **§ 15.105 Information to the user.**

**Note:** This equipment has been tested and found to comply with the limits for a Class B digital device, pursuant to part 15 of the FCC Rules. These limits are designed to provide reasonable protection against harmful interference in a residential installation. This equipment generates uses and can radiate radio frequency energy and, if not installed and used in accordance with the instructions, may cause harmful interference to radio communications. However, there is no guarantee that interference will not occur in a particular installation. If this equipment does cause harmful interference to radio or television reception, which can be determined by turning the equipment off and on, the user is encouraged to try to correct the interference by one or more of the following measures:

-Reorient or relocate the receiving antenna.

-Increase the separation between theequipment and receiver.

-Connect the equipment into an outlet on a circuit different from that to which the receiver is connected.

-Consult the dealer or an experienced radio/TV technician for help.

#### **\*RF warning for Mobile device:**

This equipment complies with FCC radiation exposure limits set forth for an uncontrolled environment. This equipment should be installed and operated with minimum distance 20cm between the radiator & your body.

The final terminal equipment this tablet will be used in is a resistance welder. This product is used in embedded fixed terminal equipment and is not sold as a stand-alone product

There should be no conditions or cautions thatshould come up when the tablet is installed in the final unit. The tablet is enclosed and protected.